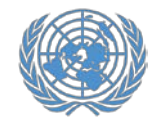

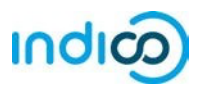

The United Nations uses the Indico platform for managing the registration of representatives of those indigenous peoples' organizations, NGOs and academics that have been approved to attend sessions of the Permanent Forum on Indigenous Issues in the CSO Net. Database.

Through the Indico platform representatives of approved organizations register themselves individually, to increase online security and privacy for each participant.

Once the representatives of an organization have registered for a conference in Indico, **the organization's Conference Focal Point will be able to see and approve their registrations**. Upon approval of their registration by the Conference Focal Point of their organization, representatives will receive an automated email notification containing the official confirmation letter.

#### **This guide provides step-by-step instructions for participants on the following:**

- 1. Creating your Indico account (page 2-3)
- 2. Activating your Indico account (page 4-5)
- 3. Registering for UNPFII (page 6-9)
- 4. Modifying a registration (page 10)
- 5. Additional information (page 11)

Please note that participation by civil society representatives in United Nations meetings and conferences is governed by the modalities of each event. Registration in Indico does not *guarantee participation in any specific event. The United Nations reserves the right to deny participation to any organization or individual at any time.*

*is administered by the United Nations Office at Geneva. © United Nations.*

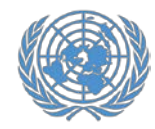

## **Creating an account in Indico**

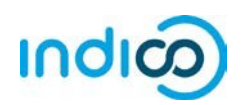

#### **Creating an account in Indico – Step by step guidance**

To register for conferences in Indico, you will first need to create your Indico account. You only need to do this once and will be able to use your account for registering to current and future meetings and conferences.

- 1. Go to Indico at https://indico.un.org/
- 2. Click on *Login* in the upper right corner

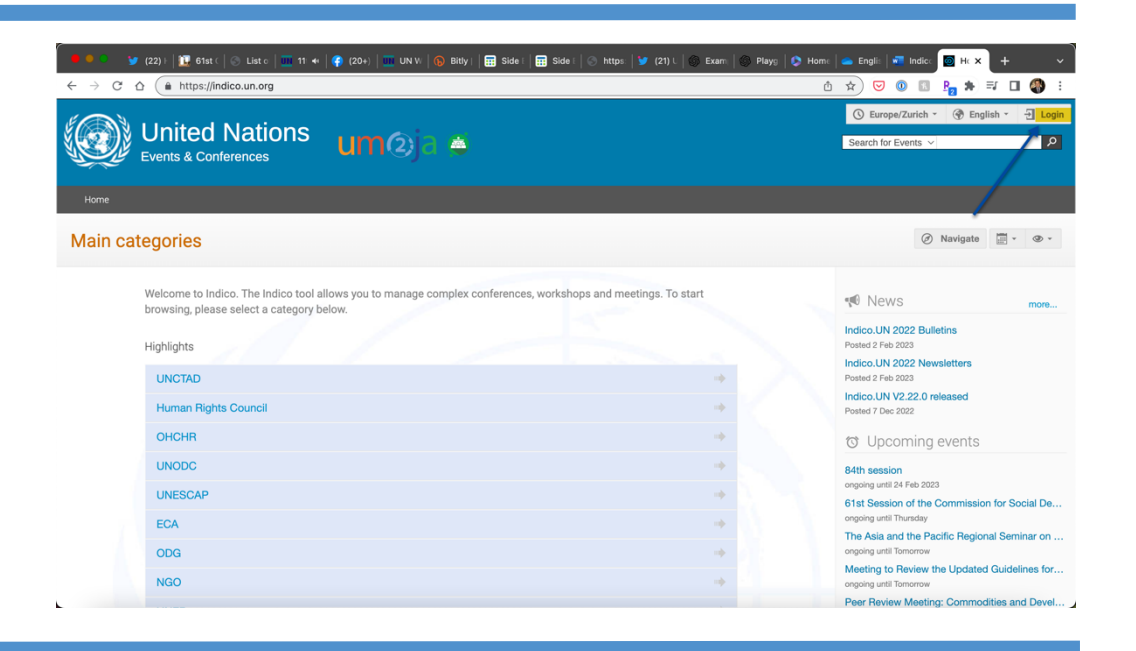

3. If you do not have an Indico account yet, you can click on the link *Create one here* 

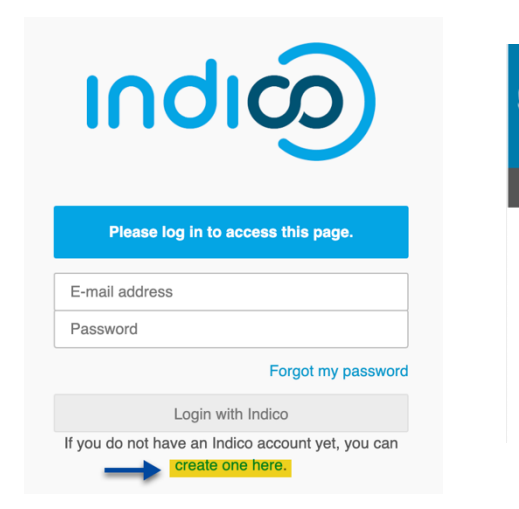

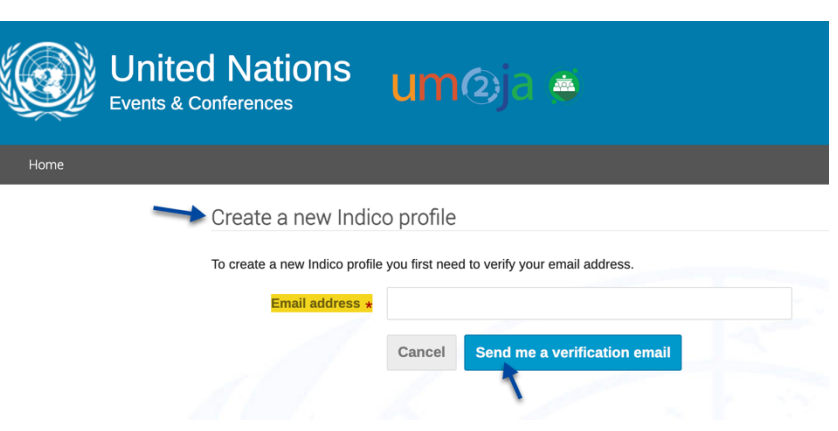

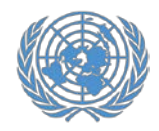

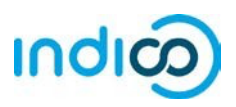

4. Fill in your personal information on the sign-up form.

*Please use your personal email to sign up, not an organizational email. All communications, including your confirmation letters for conference registrations, will be sent to your account email address.*

*Please note that your account email address needs to be unique. It cannot be the same email that is already used for another account in Indico.*

5. Click on *Confirm* to submit your account information.

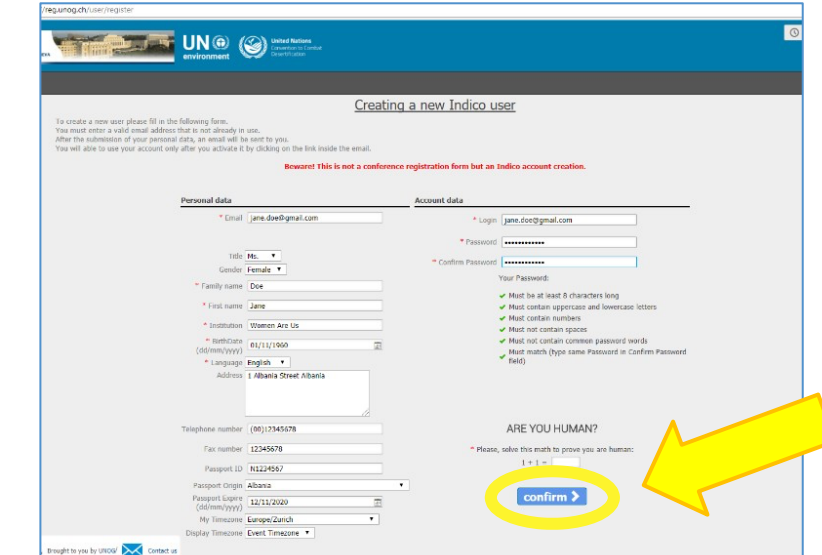

6. Indico will display a confirmation page and will send you an activation email.

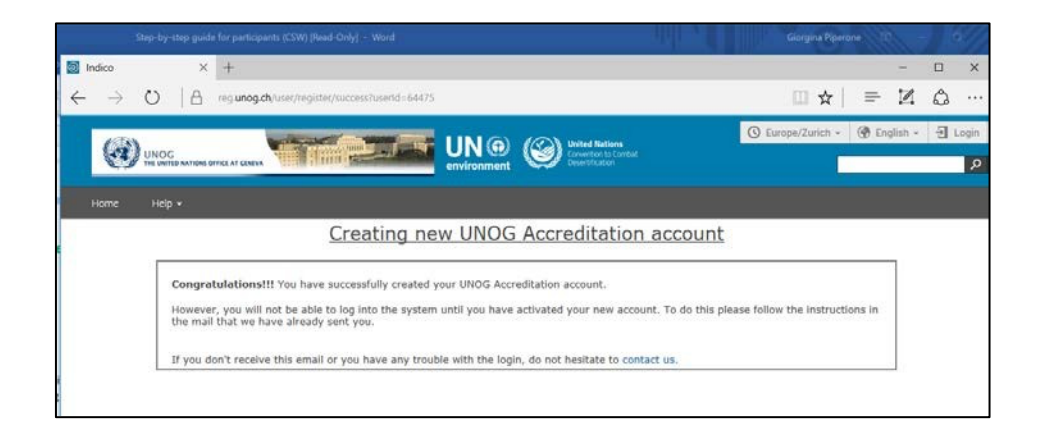

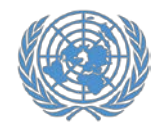

### **Activate your account**

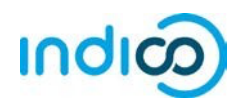

### **Activate your account – Step by step guidance**

1. Once you have created your account, you will receive an automated email confirming your account and asking you to activate it.

*The email will come from noreply.accreditation@unog.ch and will have the title "Accreditation account confirmation".*

2. Click on the *Activation Link* in the email and your account will be activated.

You will now be able to register for conferences and events open to representatives of your organization.

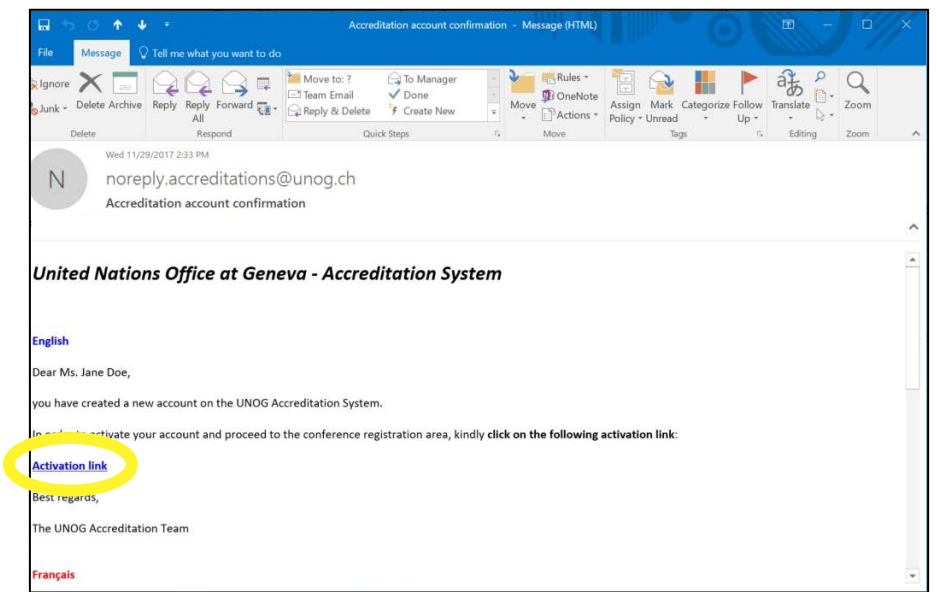

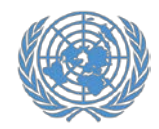

# **Activate your account**

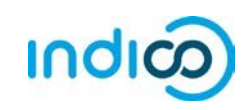

If the account confirmation email is not in your email inbox, **please check your SPAM or Junk mail folder** to see if it ended up there.

If you did not receive the account confirmation email, you can resend it to yourself:

- Go to Indico at https://indico.un.org/
- Click on Login in the upper right corner

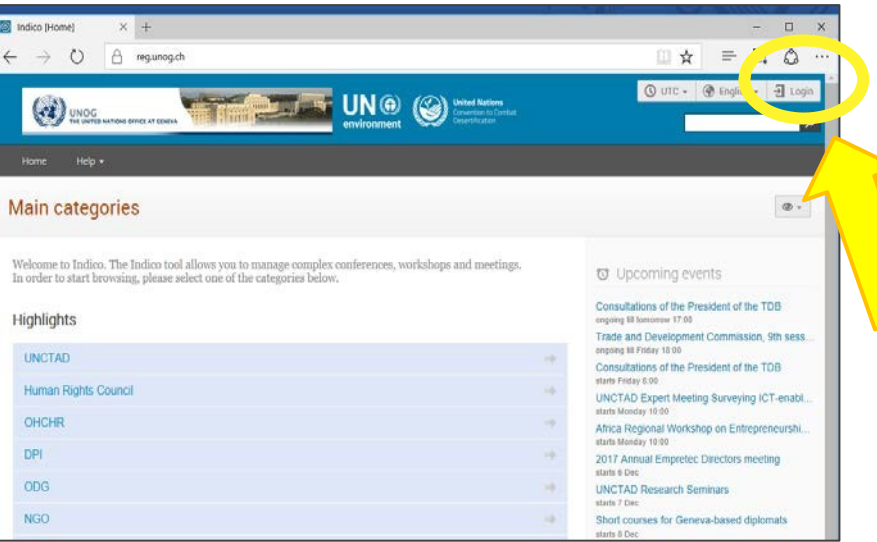

• Click "*Re-send account activation email*". An email field will appear. Type your email address in the field and press "*Send account activation Email*".

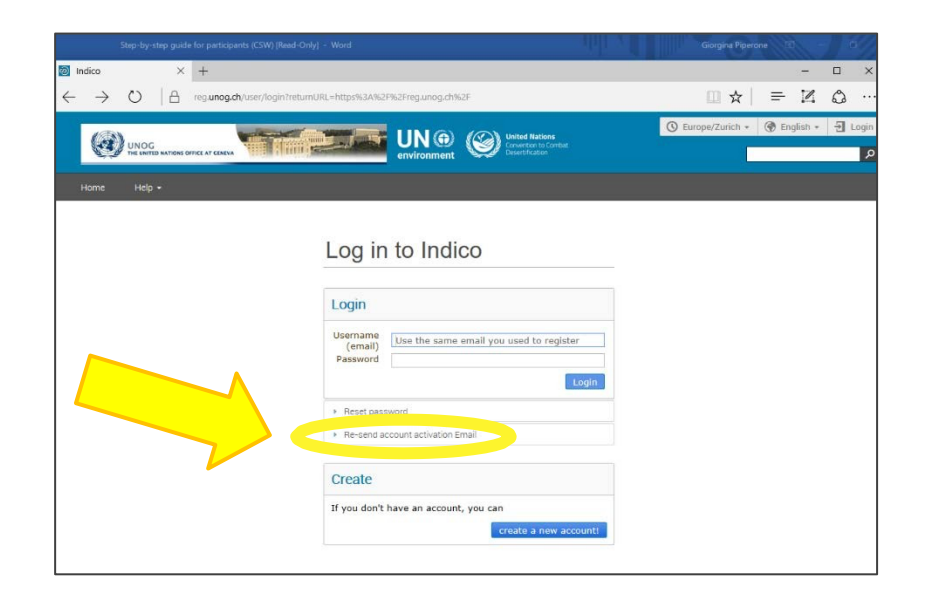

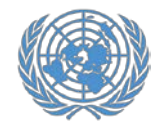

https://indico.un.org/event/1004212/

Overview

UNPFII22 Website

 $\Box$ 

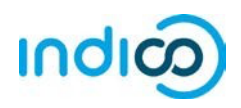

西立

 $\circledR$  Restri

#### **Register for UNPFII – Step by step guidance**

Once you have created your account in Indico, you can use it to register for future UNPFII meetings:

1. Go to the UNPFII registration page in Indico: https://indico.un.org/event/1009592/registrations/14128/

**TOGETHER WE ACHIEVE THE UNITED NATIONS 22nd Session of UNPFII** 17-28 April 2023 UN Headquarters, NY Search for Events  $\vee$  Search. US/Eastern timezone 22nd Session of the UN Permanent Forum on Indigenous Issues (UNPFII)

> based approach" **Date:** 17 April - 18 April 2023.

Theme: "Indigenous Peoples, human health, planetary and territorial health and climate change:

- 2. Scroll down and click the *Register Now* button
- 3. *Log in* to Indico using the email address and password of your Indico account (*see "Creating an Account in Indico" on page 3 of this guide*).

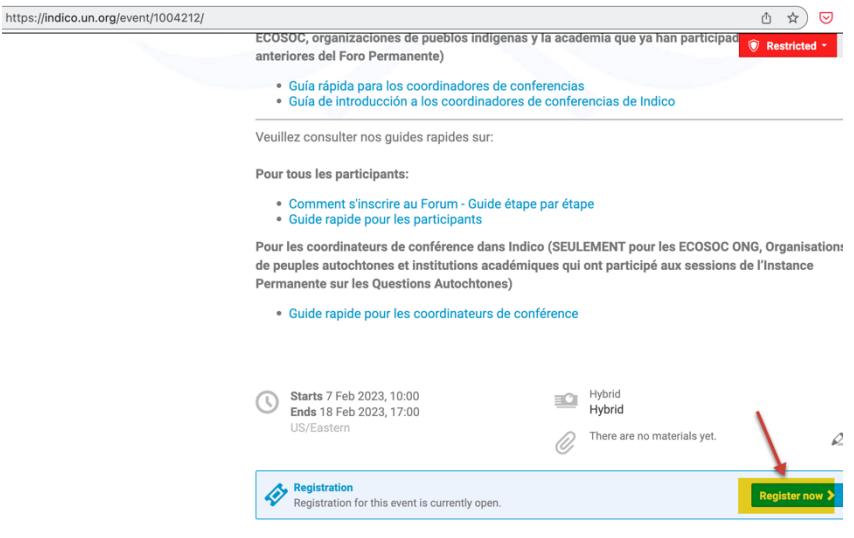

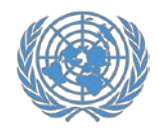

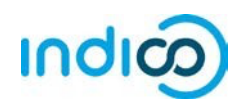

You will now be placed on the UNPFII19 registration form. Fill out the required information (fields marked with \*)

- **4.** Under **Representation Type**, select **NGO (Non-Governmental Organizations)** or **Indigenous Peoples' Organization** or **Academia**
- **5.** *Start typing* the **full name** of your organization, and select it from the list that appears†

*If you are not sure about the exact name, please consult your organization or look up the exact name in the UN DESA NGO database at* http://esango.un.org/civilsociety/

*† If your organization has not participated in previous sessions of the Permanent Forum, the name of your organization may not appear automatically. Please review the modalities of participation on the UNPFII website or contact indigenous\_un@un.org with any questions.*

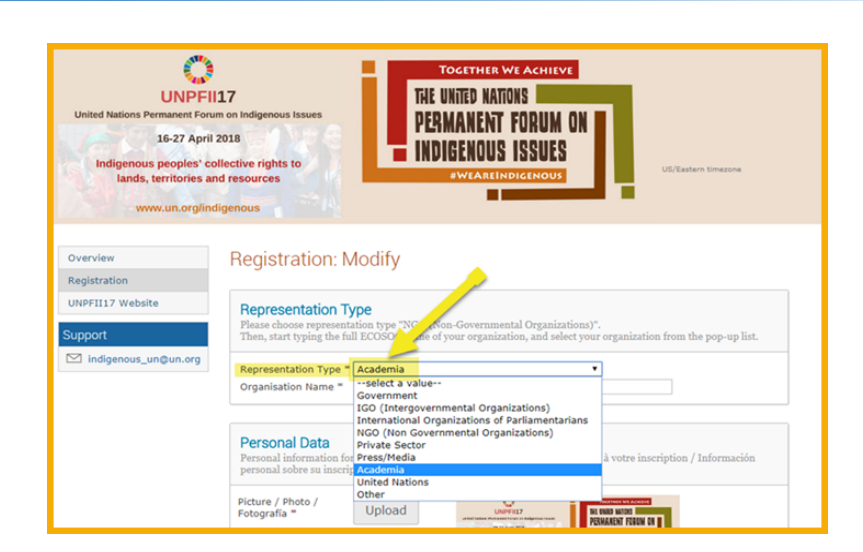

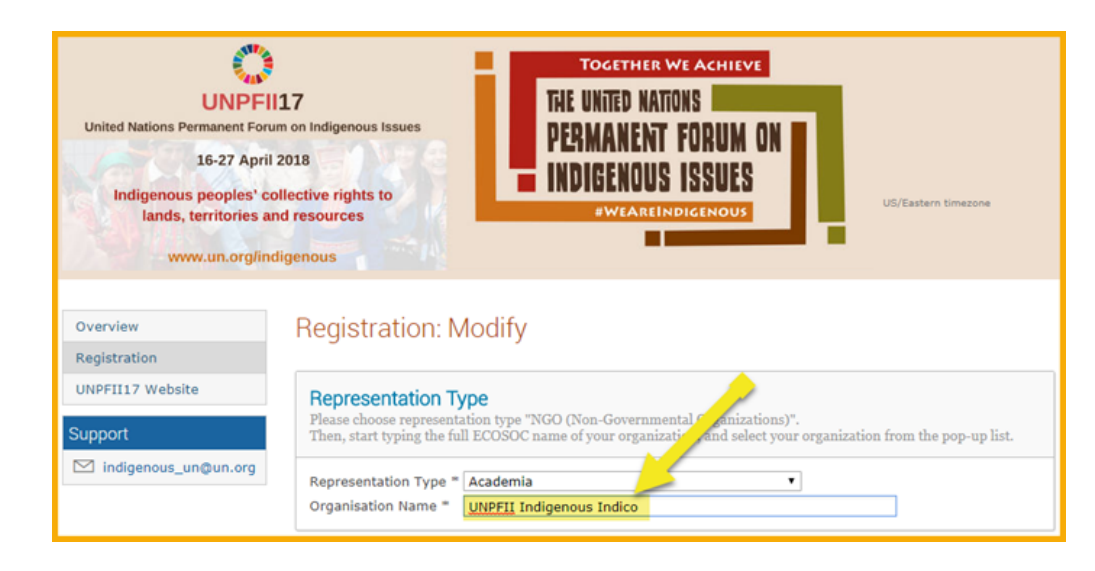

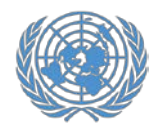

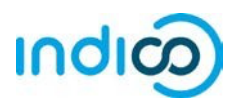

6. Verify your personal details, upload a picture (in .jpg format) and fill in any additional required information (marked with **\***)

*Please note: Indico only recognizes whole numbers for the "Height" and "Weight" fields, please round up to the nearest whole number and do not add units such as "kg" or "cm".*

7. Click the *Register* button to submit your request

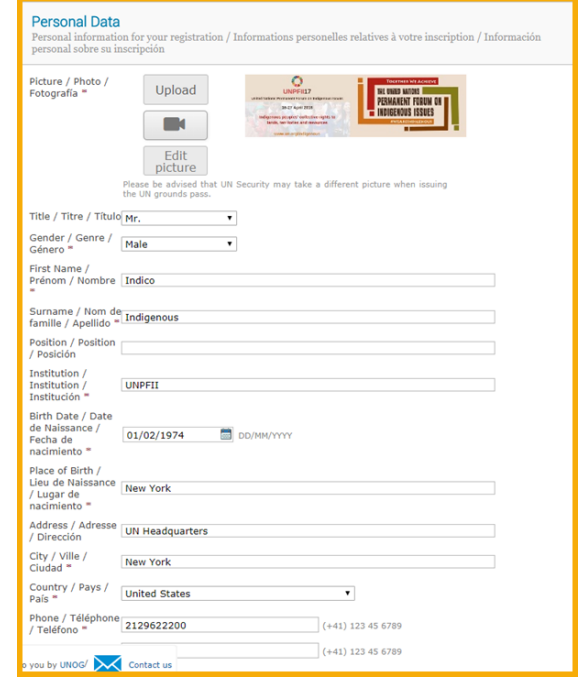

#### **Emergency Contact**

Trivia de la person de contacteur de la persona que contacteur de la personne à contacter en cas<br>d'urgence / Información sobre la persona que contactar en caso de emergencia

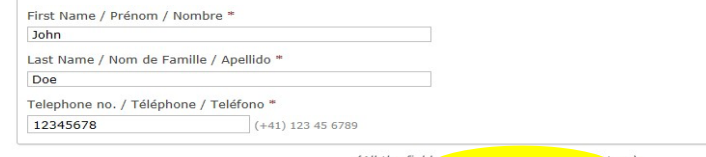

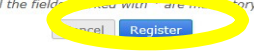

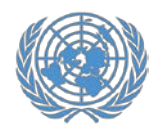

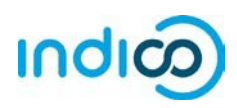

- 8. You will receive an automated email notification that your registration has been received and is **pending approval**.
- **9.** Please the Conference Focal Point in your organization know that you have registered. **Your organization's Conference Focal Point has to approve your registration in Indico.**
- 10. Once your organization approves your registration, you will receive an automated approval email containing your **official confirmation letter**.

*In case you do not receive your approval email containing your confirmation letter, please follow up with your organization's Conference Focal Point or with UNPFII Secretariat Team so we can resend the email.*

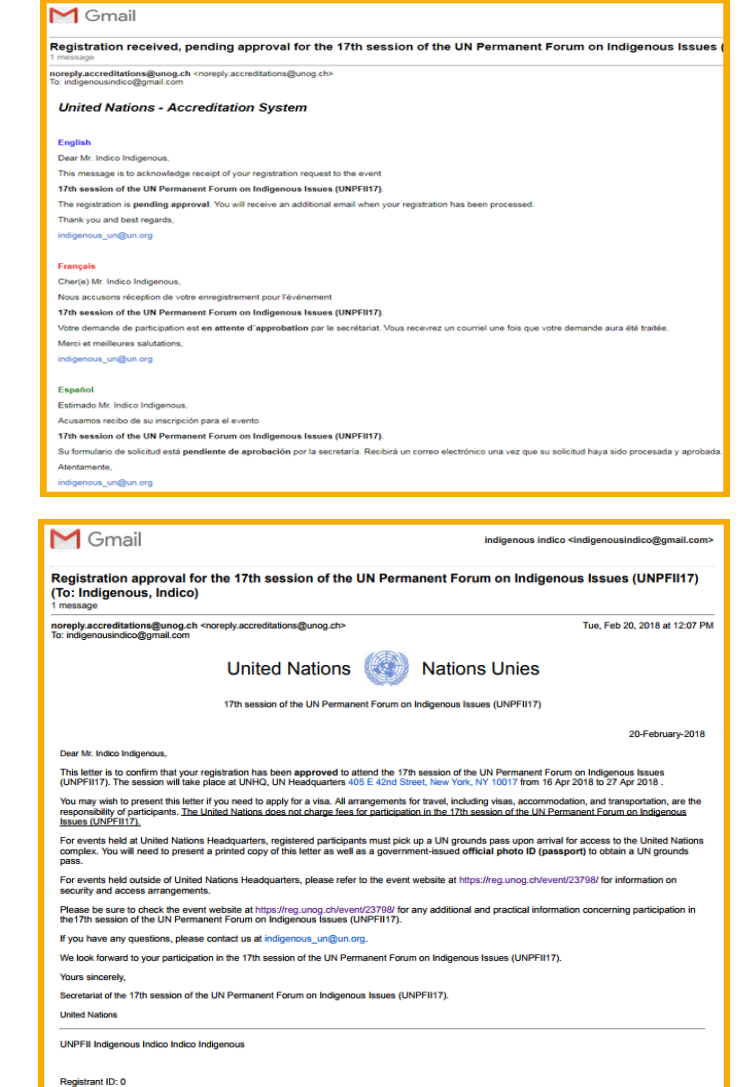

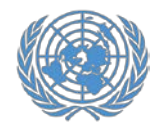

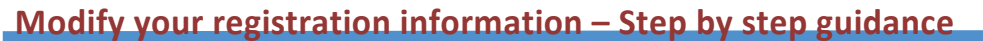

If you need to modify your registration data, e.g. for correcting a typo, please follow the steps below:

*Please note that you can only modify your registration prior to approval by your Conference Focal Point or UNPFII Secretariat Team . If you need to modify your registration after your registration has been approved, please contact your Conference Focal Point.*

- 1. Go to the UNPFII registration page at https://indico.un.org/event/1009592/regis trations/14128/ and scroll down until you see your current registration information.
- 2. Click *Modify*.
- 3. When you are done modifying the registration form, click *Modify*.

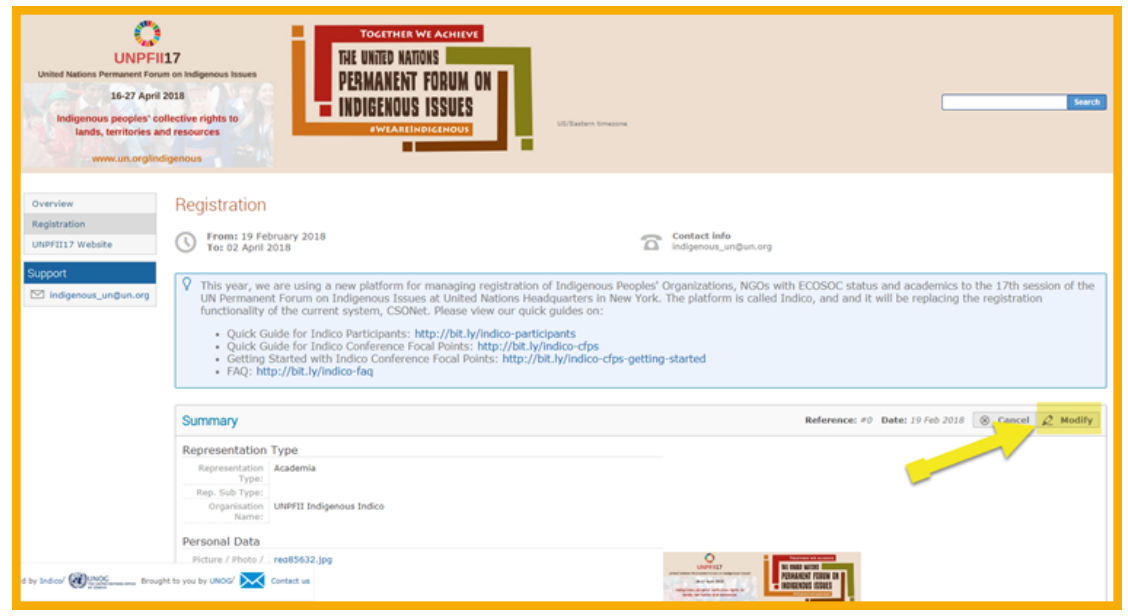

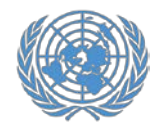

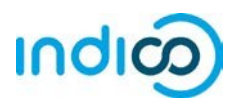

For more information on the UNPFII 23<sup>rd</sup> session, please visit https://bit.ly/unpfii23-en

If you have questions, please contact indigenous un@un.org

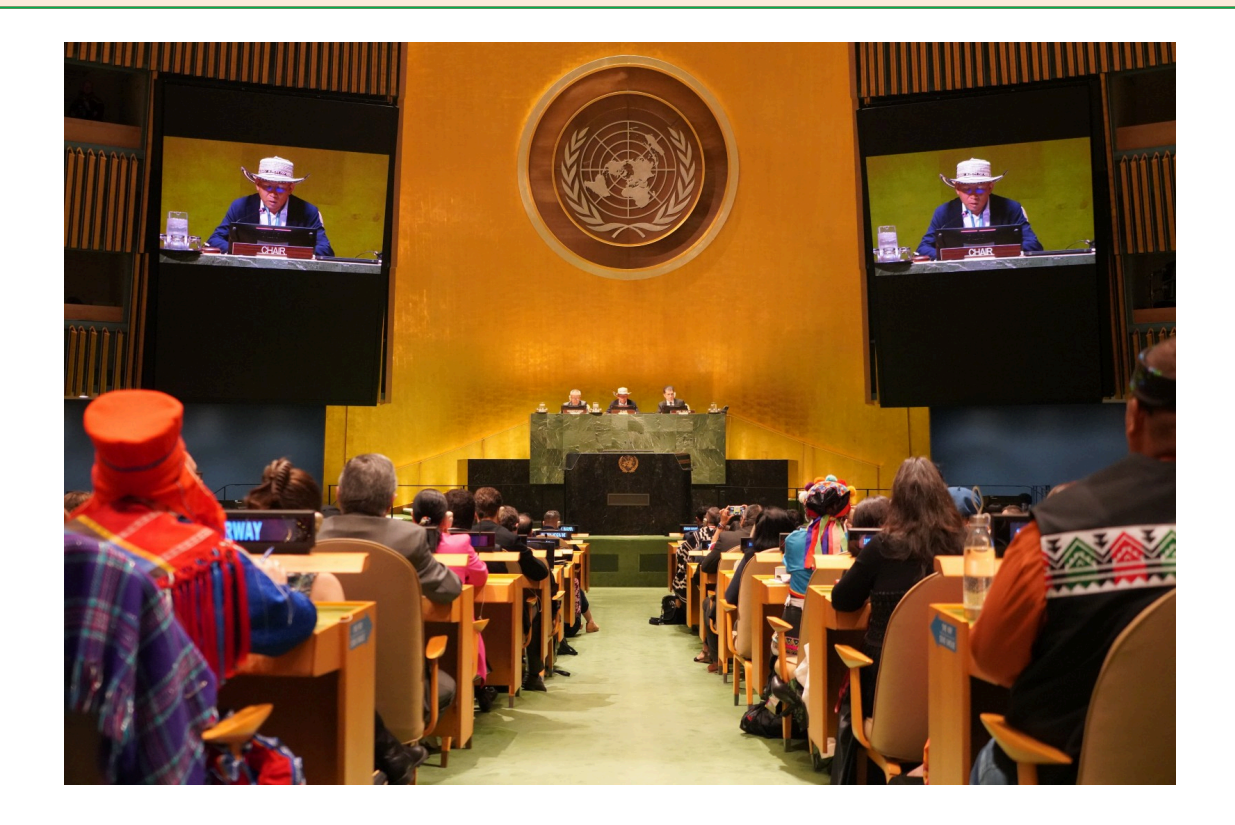